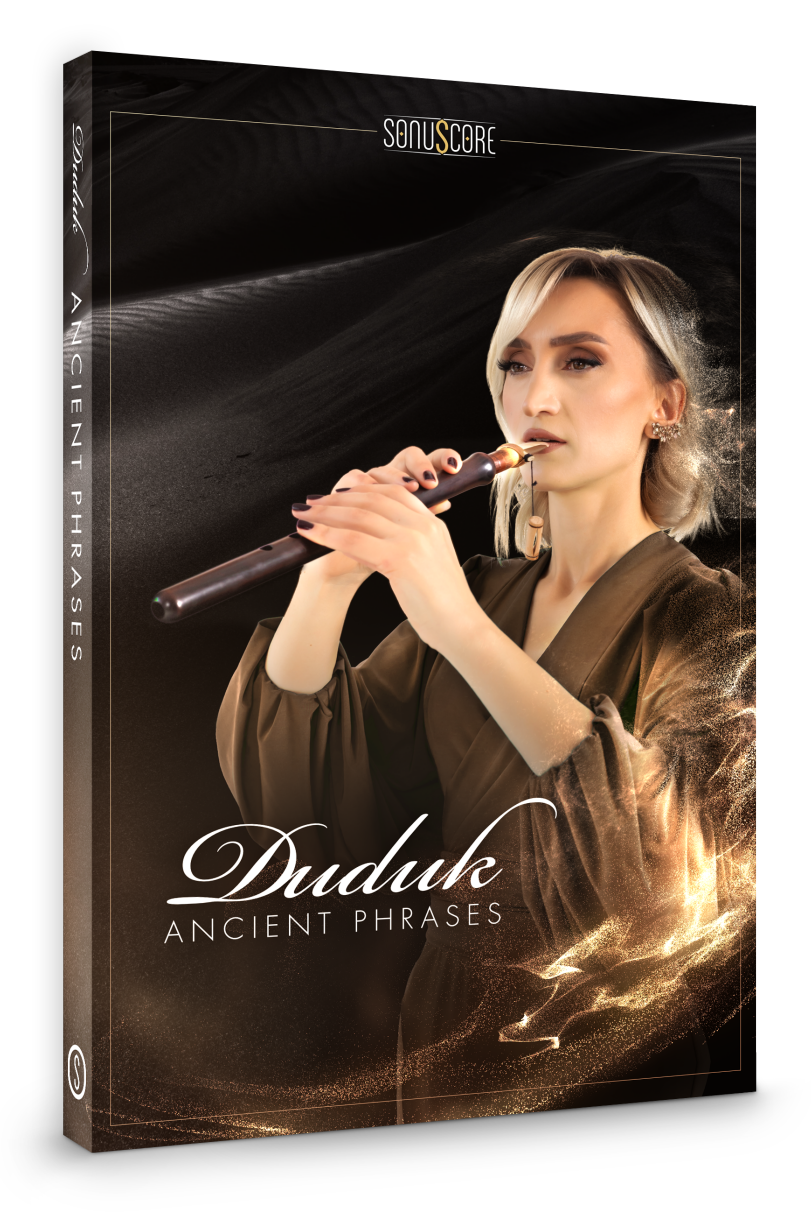

## OWNER'S MANUAL

Document Version 1.1 Product Version 1.0 © by SONUSCORE

SYSTEM REQUIREMENTS:

• For the latest system requirements, please visit www.sonuscore.com or your trusted dealer's website.

## **TABLE OF CONTENTS**

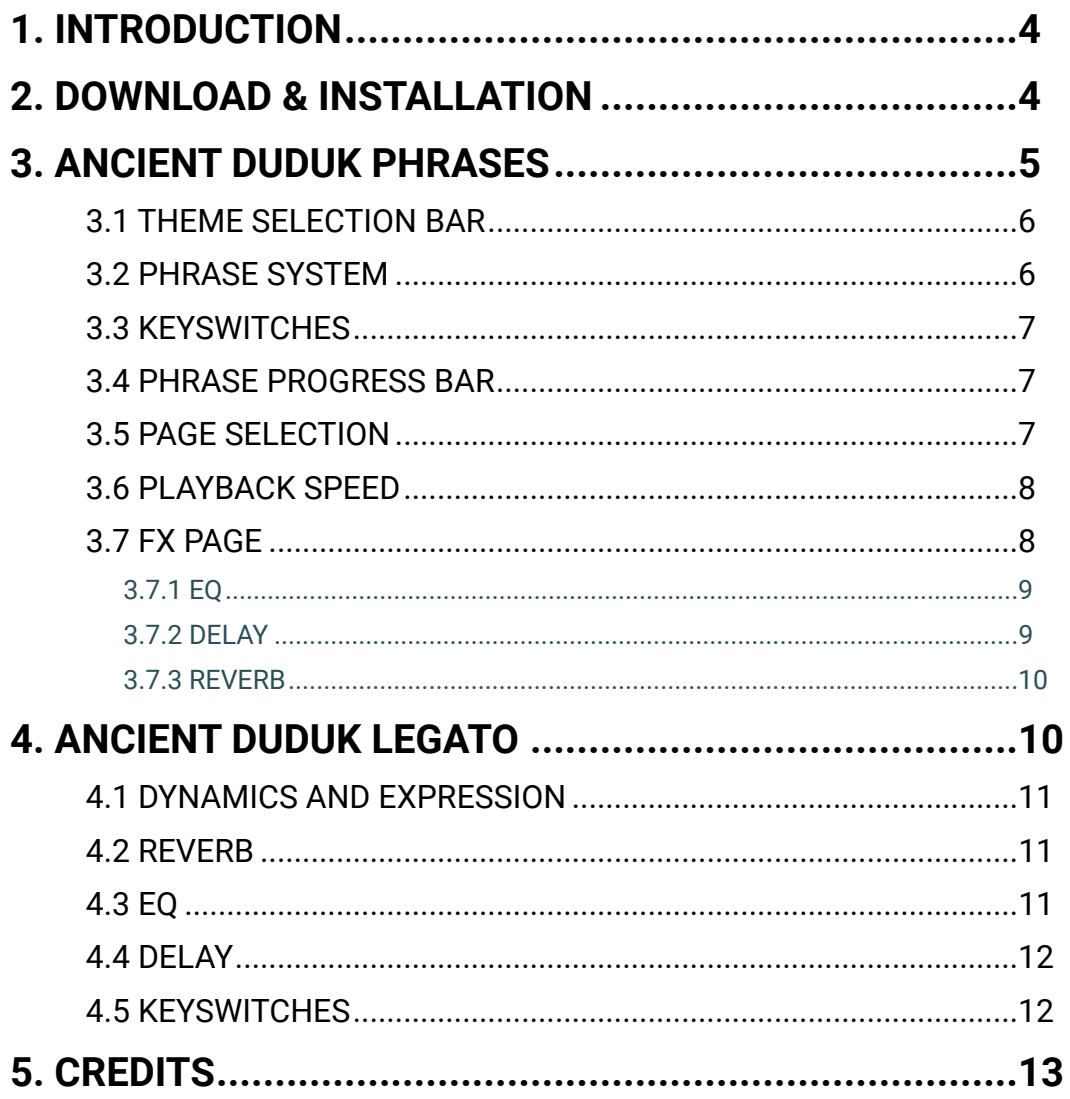

## <span id="page-3-0"></span>**1. INTRODUCTION**

Welcome to SONUSCORE ANCIENT DUDUK PHRASES. This Kontakt instrument enables you to integrate expressive Duduk phrases into your compositions.

## <span id="page-3-1"></span>**2. DOWNLOAD & INSTALLATION**

Once you have received the link via mail, you can directly download the zip-file from our web server. The installation process is very easy: choose or create any folder you like on your hard drive and completely unpack the zip-file in there. Bear in mind that the chosen path should not be too complicated as you need to browse to the respective folder every time you open the .nki-file with KONTAKT. To do so, launch KONTAKT, click on FILES and then LOAD. Browse to the specific folder where you have saved ANCIENT DUDUK PHRASES, double-click on the nki-file and you are good to go! Alternatively, you can just drag-and-drop the nki-file into **KONTAKT** 

NOTE: This instrument requires the full version of **KONTAKT 6.6.0**. Also, ANCIENT DUDUK PHRASES is NOT a "Powered by Kontakt"-library, so you cannot add it via the ADD LIBRARYbutton on the side panel. Instead, you will have to load it manually through the File browser or save its path with the Quick-Load function.

## <span id="page-4-0"></span>**3. ANCIENT DUDUK PHRASES**

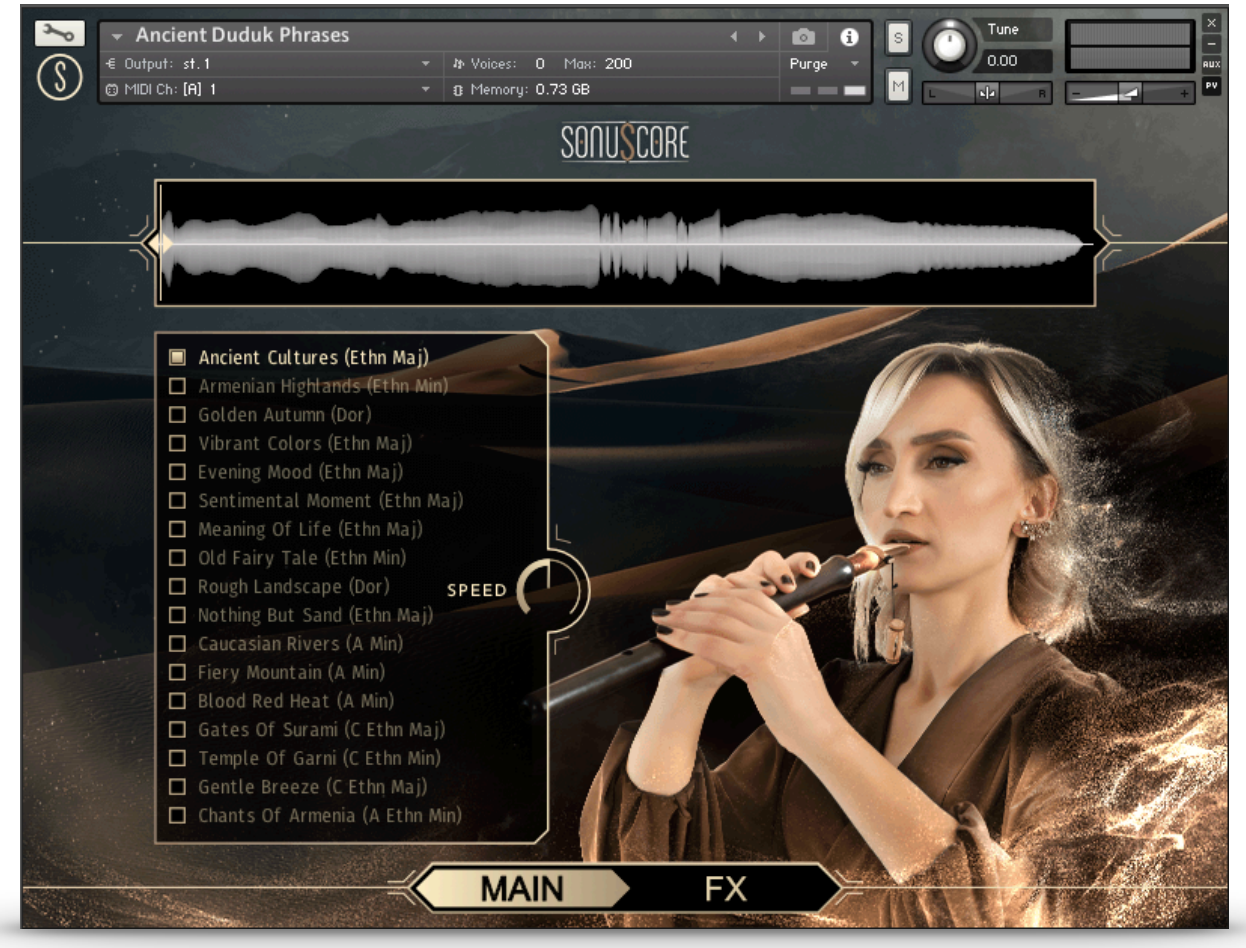

On the main page you can select a theme and access all the basic functions you need to get started.

### <span id="page-5-0"></span>3.1 THEME SELECTION BAR

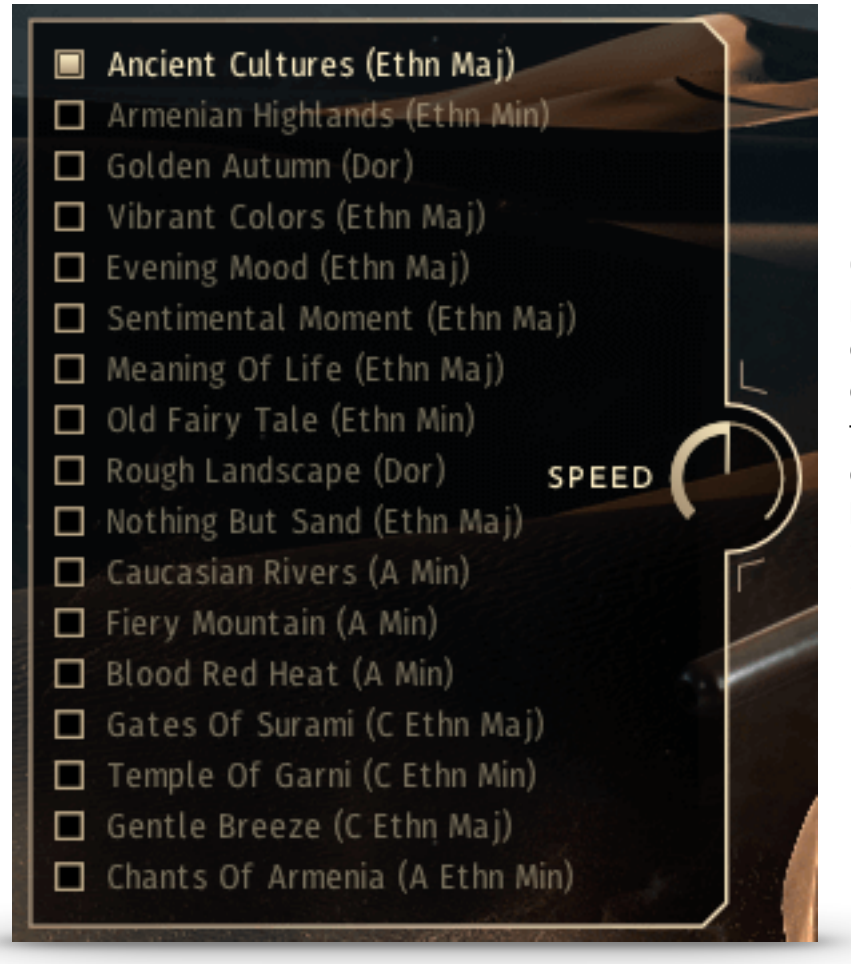

On the left side of the main page are 17 themes that you can choose from. When you choose one of the bonus themes the root key range is changed to the available keys. Your theme selection is reflected on the keyboard in the octave above C5.

#### <span id="page-5-1"></span>3.2 PHRASE SYSTEM

Each theme consists of five complete phrases. You can play the opening, middle and endings of each phrase and combine them freely to create new phrases.

As an addition we created short endings that will take you back to the root at any time.

#### <span id="page-6-0"></span>3.3 KEYSWITCHES

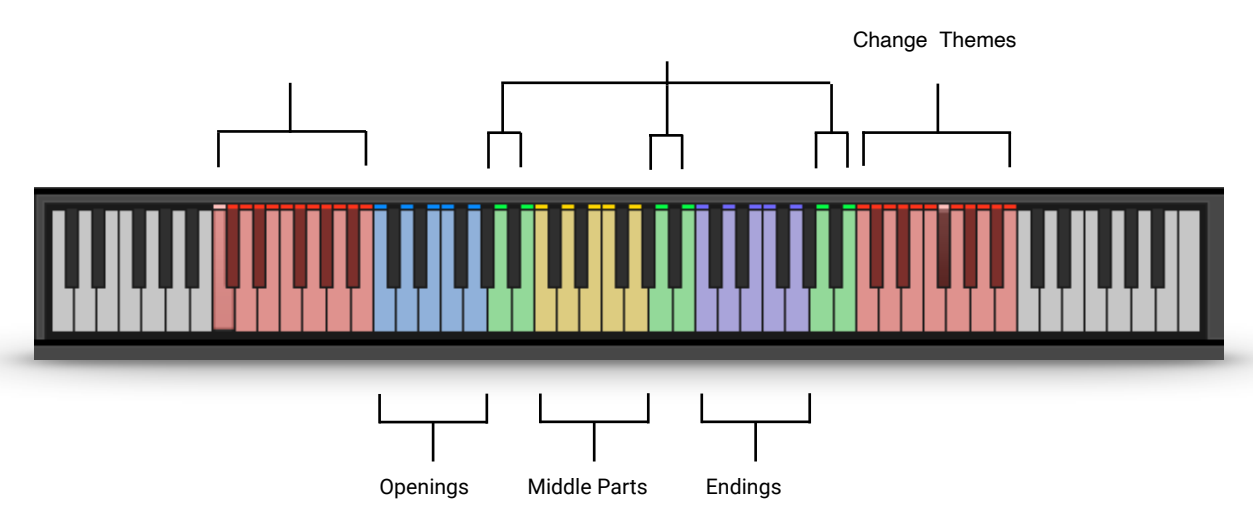

You can use the highlighted keys to play the phrases and combine them freely.

#### <span id="page-6-1"></span>3.4 PHRASE PROGRESS BAR

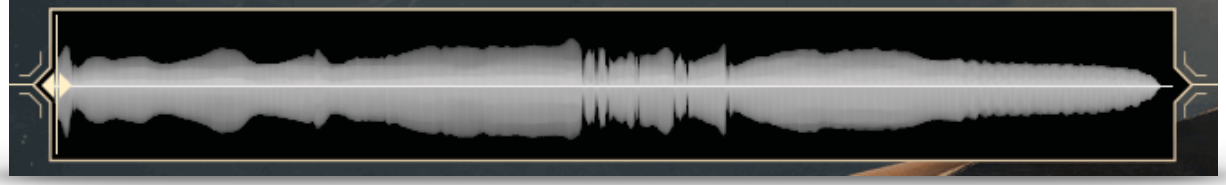

The Phrase Progress Bar shows the waveform of the current phrase and the playback position the phrase is in.

NOTE: You can drag the left start icon to adjust the playback start of the current phrase.

#### <span id="page-6-2"></span>3.5 PAGE SELECTION

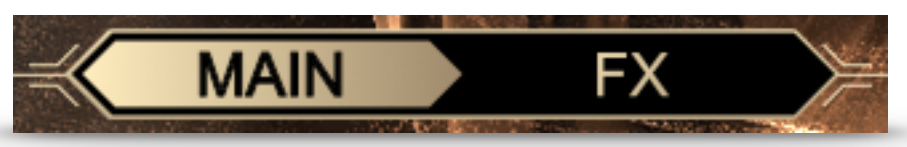

On the bottom of the GUI you can find the Main and FX page buttons. Use those to navigate between the two pages.

#### <span id="page-7-0"></span>3.6 PLAYBACK SPEED

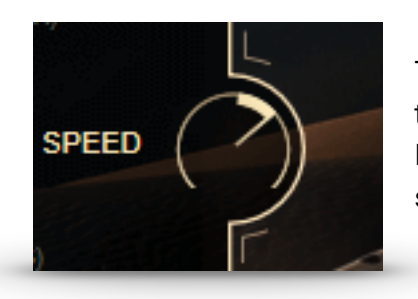

The speed knob allows you to change the playback speed of the phrases.

It goes from a minimum of 50% up to 150% of the original speed.

#### <span id="page-7-1"></span>3.7 FX PAGE

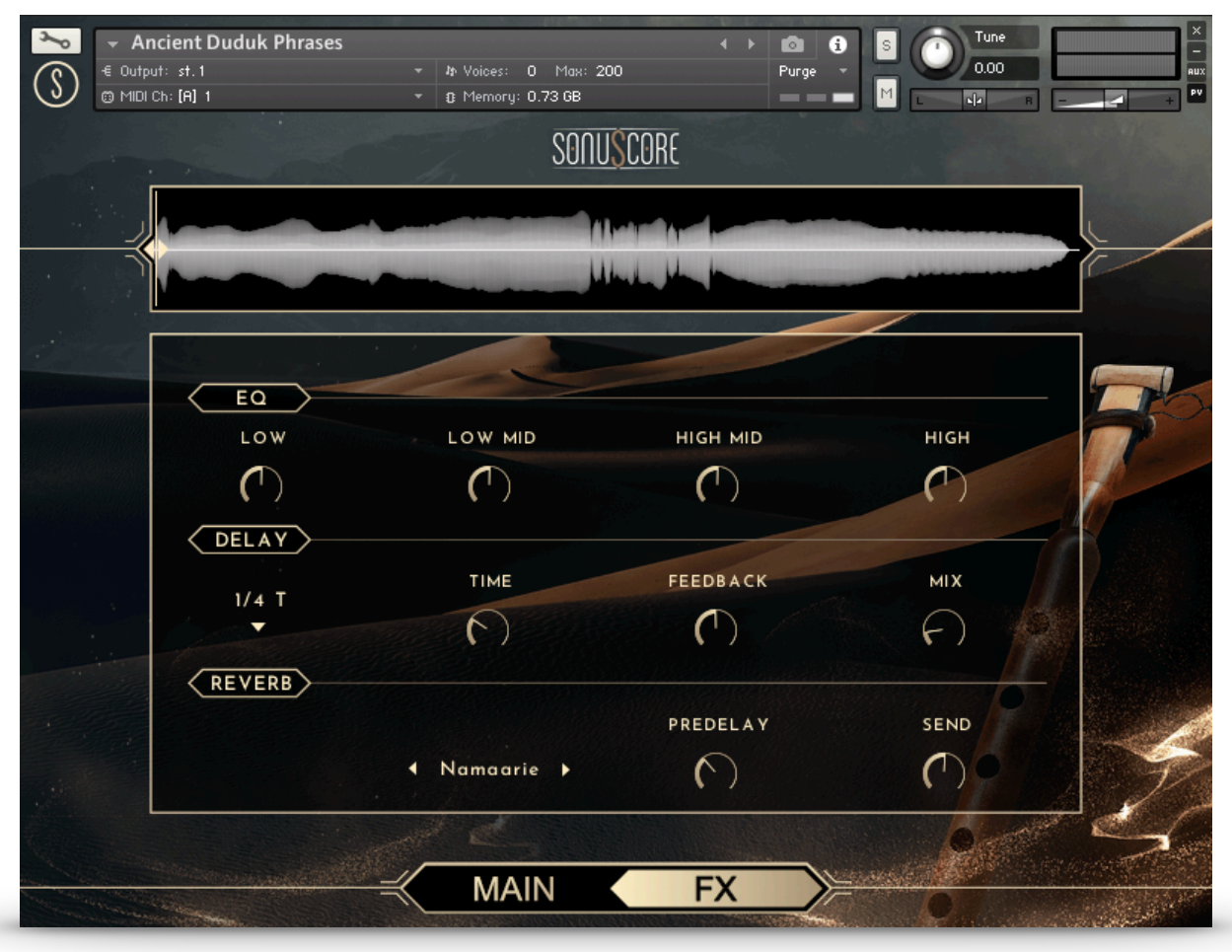

On the FX page you can access the advanced functions of the EQ, DELAY and REVERB settings.

#### <span id="page-8-0"></span>3.7.1 EQ

![](_page_8_Picture_62.jpeg)

![](_page_8_Picture_63.jpeg)

#### <span id="page-8-1"></span>3.7.2 DELAY

![](_page_8_Picture_64.jpeg)

![](_page_8_Picture_65.jpeg)

#### <span id="page-9-0"></span>3.7.3 REVERB

![](_page_9_Picture_2.jpeg)

![](_page_9_Picture_85.jpeg)

## <span id="page-9-1"></span>**4. ANCIENT DUDUK LEGATO**

![](_page_9_Figure_5.jpeg)

When opening the "Ancient Duduk Legato" instrument you have all the controls you need right there in the GUI.

#### <span id="page-10-0"></span>4.1 DYNAMICS AND EXPRESSION

![](_page_10_Picture_2.jpeg)

CC1 (mod wheel): Controls the dynamic of the instrument. CC11 (expression): Controls the over all volume of the instrument.

Use both CCs if you want to expand the dynamic range of the instrument.

#### <span id="page-10-1"></span>4.2 REVERB

![](_page_10_Picture_6.jpeg)

![](_page_10_Picture_72.jpeg)

#### <span id="page-10-2"></span>4.3 EQ

![](_page_10_Picture_9.jpeg)

![](_page_10_Picture_73.jpeg)

#### <span id="page-11-0"></span>4.4 DELAY

![](_page_11_Picture_2.jpeg)

![](_page_11_Picture_89.jpeg)

#### <span id="page-11-1"></span>4.5 KEYSWITCHES

![](_page_11_Picture_5.jpeg)

The playable instrument range is from G3 to C5. Besides the legato articulation (keyswitch C1) there are 7 different types of sustain variations with ornamentations available to enrich your performance (keyswitch D1-C2). If you continue to play legato (overlapping midi notes) after a sustain variation the instrument will automatically activate the legato articulation (keyswitch C1) again otherwise the pressed keyswitch will stay active.

- 
- 
- 
- 
- C1 Legato G1 Crescendo Accent
- D1 Halftone Bending A1 Accent Cresc Exp
- E1 Accent Cresc Soft B1 Double Trill Short
- F1 Short Trill C2 Double Trill Long

## <span id="page-12-0"></span>**5. CREDITS**

**Product Concept and Design: SONUSCORE:** Tilman Sillescu, Pierre Langer, Axel Rohrbach, Christian Wirtz, Stefan Kemler

**Project Lead**: Tilman Sillescu, Chris Wirtz, Simon Schrenk

**Phrases performed by:** Anna Mkhitaryan

**Recorded by:** Olajide Paris

**Kontakt Scripting:** Stefan Kemler, Mathias Vatter

**Sample Editing:** Chris Wirtz, Jonas Meyer

**User Interface Design:** Stefan Kemler, Jannic Böhme

**Quality Assurance:** Chris Wirtz, Simon Schrenk, Tilman Sillescu

**Artwork:** Jannic Böhme, Benedikt Huster

**Videos:** Jannic Böhme, Benedikt Huster

**Marketing:** Benedikt Huster, Jannic Böhme, Florian Tauchert, Alicia Hahn, Felix Möbius, Tobias Kunz, Andreas Hammann

**Additional Content:** Tilman Sillescu, Christian Wirtz, Simon Schrenk, Matthias Meeh, Nicolai Patricio